# **E**hipsmall

Chipsmall Limited consists of a professional team with an average of over 10 year of expertise in the distribution of electronic components. Based in Hongkong, we have already established firm and mutual-benefit business relationships with customers from,Europe,America and south Asia,supplying obsolete and hard-to-find components to meet their specific needs.

With the principle of "Quality Parts,Customers Priority,Honest Operation,and Considerate Service",our business mainly focus on the distribution of electronic components. Line cards we deal with include Microchip,ALPS,ROHM,Xilinx,Pulse,ON,Everlight and Freescale. Main products comprise IC,Modules,Potentiometer,IC Socket,Relay,Connector.Our parts cover such applications as commercial,industrial, and automotives areas.

We are looking forward to setting up business relationship with you and hope to provide you with the best service and solution. Let us make a better world for our industry!

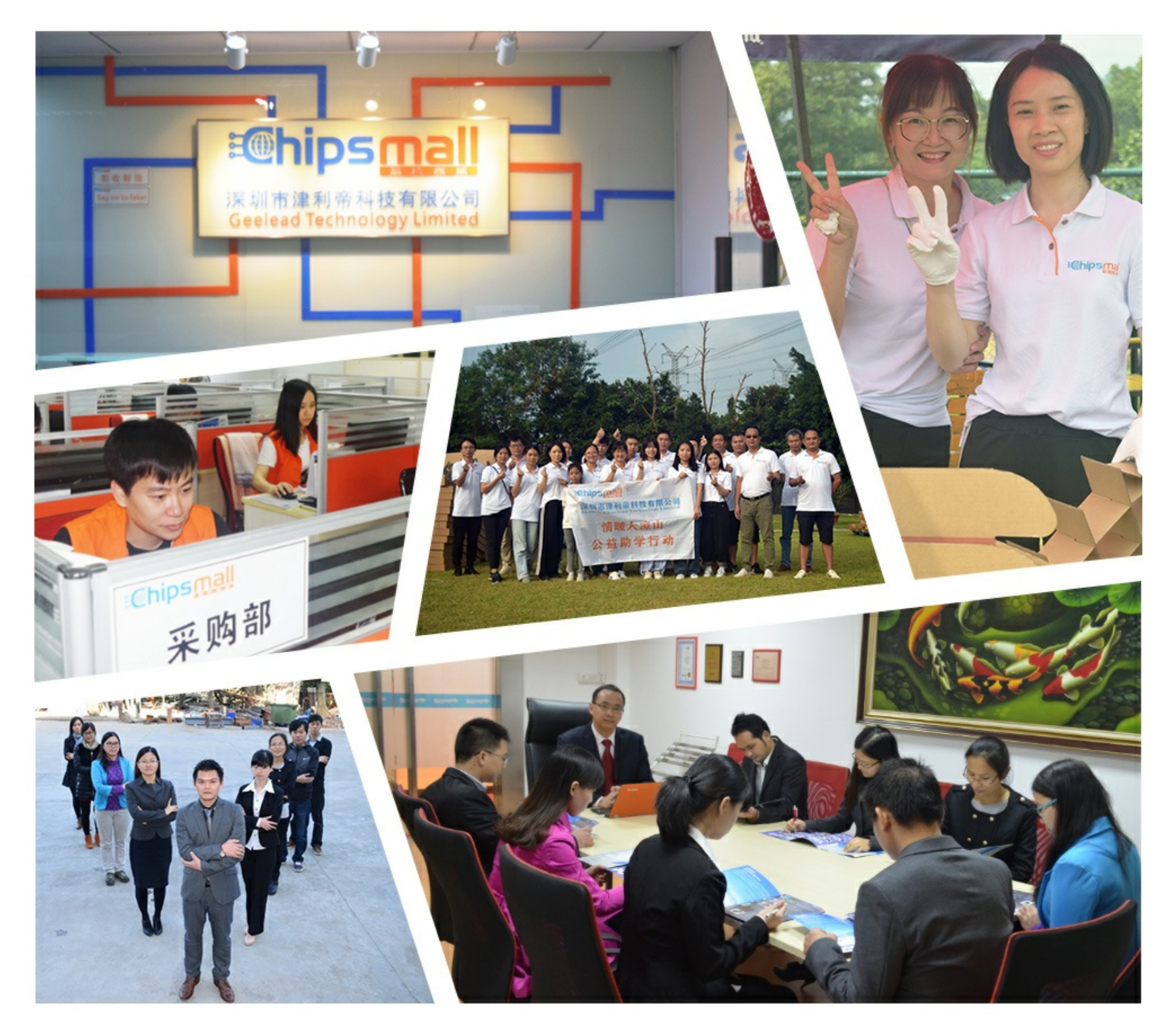

## Contact us

Tel: +86-755-8981 8866 Fax: +86-755-8427 6832 Email & Skype: info@chipsmall.com Web: www.chipsmall.com Address: A1208, Overseas Decoration Building, #122 Zhenhua RD., Futian, Shenzhen, China

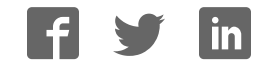

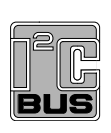

## **UM10267**

**PCA9698 demonstration board OM6281**

**Rev. 01 — 24 September 2008 User manual**

#### **Document information**

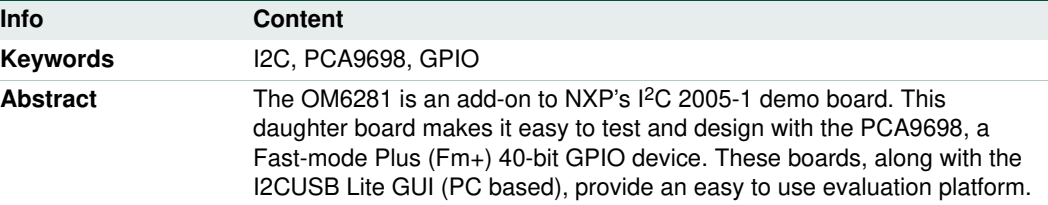

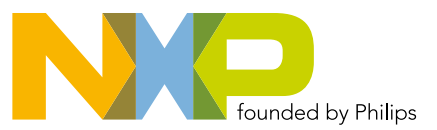

#### **Revision history**

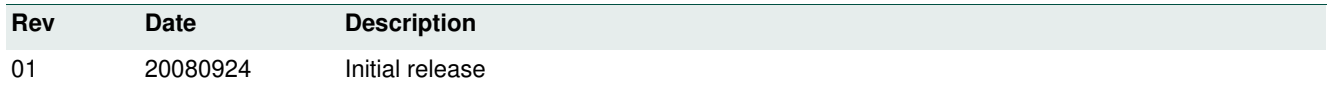

## **Contact information**

For more information, please visit: **http://www.nxp.com**

For sales office addresses, please send an email to: **salesaddresses@nxp.com**

## **1. Introduction**

The PCA9698 evaluation features headers to access all GPIO bits and LEDs for GPIO (output) demonstration. In addition, a PCA9530 LED dimmer/blinker is on-board to demonstrate the capability of generating a complex dimming/blinking pattern simultaneously on 40 LEDs. The board can be connected is series with other I<sup>2</sup>C-bus demo-boards to create an evaluation system.

The IC communicates to the host via the industry standard I<sup>2</sup>C-bus/SMBus port. The evaluation software runs under MS Windows PC platform.

## **2. Features**

- **•** A complete evaluation platform for the PCA9698 40-bit GPIO
- **•** Easy to use GUI-based software demonstrates the capabilities of the PCA9698
- **•** On-board LEDs for visual experience
- **•** Convenient test points for easy scope measurements and GPIO access
- **•** USB interface to the host PC
- **•** No external power supply required

## **3. Getting started**

#### **3.1 Assumptions**

Familiarity with the I<sup>2</sup>C-bus is helpful but not required.

#### **3.2 Static handling requirements**

#### **CAUTION**

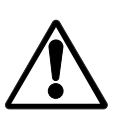

This device is sensitive to ElectroStatic Discharge (ESD). Therefore care should be taken during transport and handling. You must use a ground strap or touch the PC case or other grounded source before unpacking or handling the hardware.

#### **3.3 Minimum system requirements**

- **•** PC Pentium 60 processor (or equivalent), 8 MB RAM, 10 MB of hard drive space
- **•** One USB port (either 2.0 or 1.1 compatible)
- **•** Windows 98SE, ME, 2000, XP, or Vista
- **•** I <sup>2</sup>C 2005-1 Demonstration board (OM6275)

#### **3.4 Power requirements**

The NXP Semiconductors I2C Demonstration Board 2005-1 and OM6281 hardware obtain power from the PC USB port. Care should be taken not to exceed the USB port current capabilities.

## **4. Installation**

#### **4.1 I2C 2005-1 board and WIN-12CUSB Lite software**

The OM6281 is a daughter card to the OM6275 I2C2005-1 demo board.

You may download the WIN-I2CUSB Lite Software, the OM6275 user manual UM10206, and find ordering information at the NXP web site www.standardics.nxp.com/support/boards/.

#### **4.2 OM6281 connection to I2C 2005-1 board**

The I<sup>2</sup>C 2005-1 board should be disconnected from your PC. The OM6281 board has a 9-pin female connector that allows the demo board to mount directly onto the I<sup>2</sup>C 2005-1 board at the JP1 location.

Connect the OM6281 board to the I<sup>2</sup>C 2005-1 board before connecting the USB cable. Once the board is connected, connect the USB cable and start the WIN-I2CUSB Lite software. You are now ready to evaluate the PCA9698.

## **5. Hardware description**

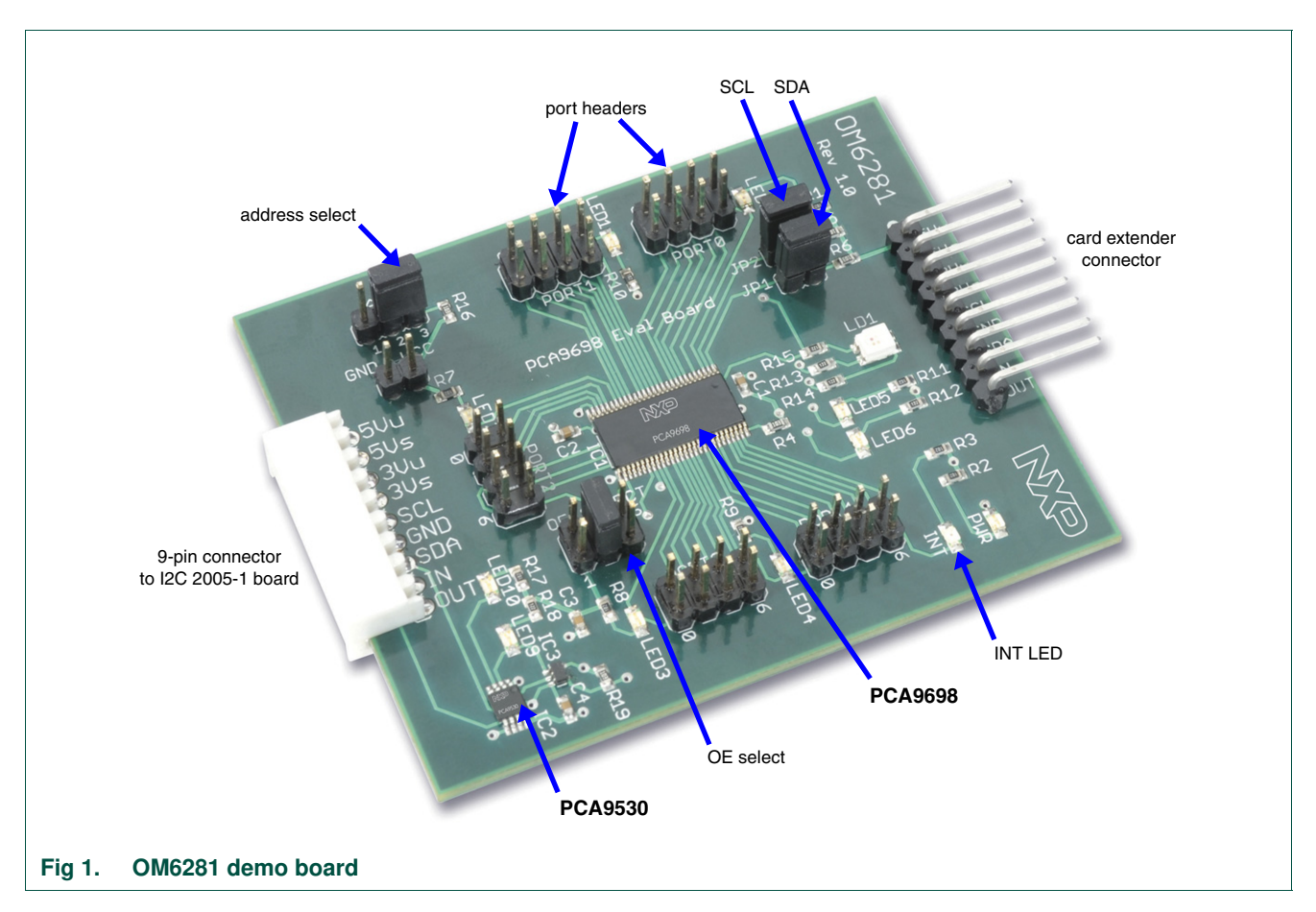

The OM6281 board has 8 jumper headers.

- **•** Port0: Headers for port 0 I/O bits 0.0 through 0.7
- **•** Port1: Headers for port 1 I/O bits 1.0 through 1.7
- **•** Port2: Headers for port 2 I/O bits 2.0 through 2.7
- **•** Port3: Headers for port 3 I/O bits 3.0 through 3.7
- **•** Port4: Headers for port 4 I/O bits 4.0 through 4.7
- **•** AD0: Address selector header. Default is AD0 HIGH (2-3)
- **•** OE\_Select: Output enable selector. Default is OE LOW (5-6)
- 5 V: V<sub>CC</sub> header
- **•** GND: Ground header

User manual **User manual**

Rev. 01 **Rev. 01 — 24 September 2008 6 of 16** September 2008 6 of 16 September 2014 6 of 16  $\overline{\phantom{a}}$ 24 September 2008

ത **of 16** 

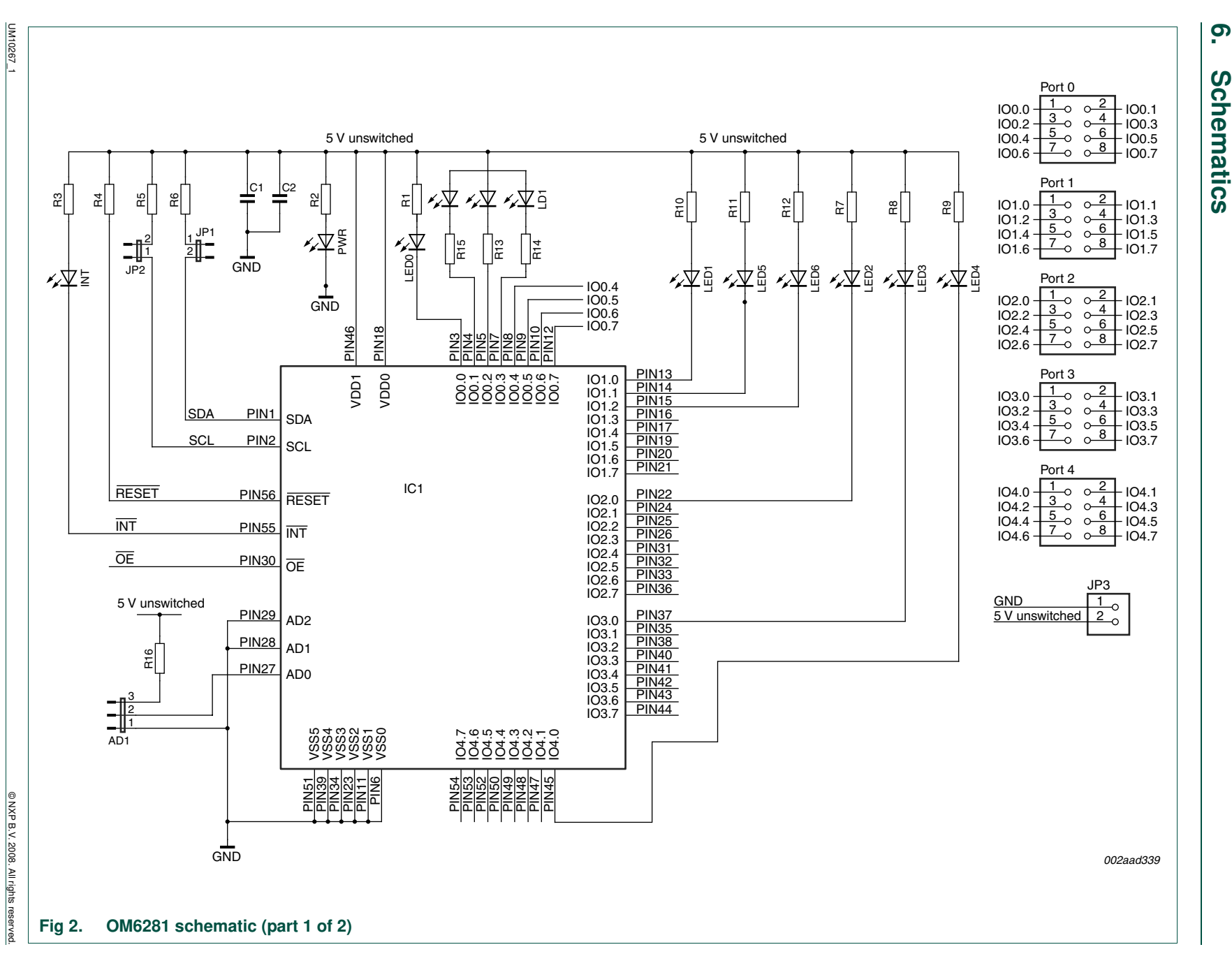

**NXP NXP Semiconductors Semiconductors** 

PCA9698 demonstration board OM6281 **PCA9698 demonstration board OM6281**

**UM10267**

**IM10267** 

 $\frac{10010267 \cdot 1}{\sqrt{15867}}$ **User manual** UM10267\_1

Rev. 01 - 24 September 2008

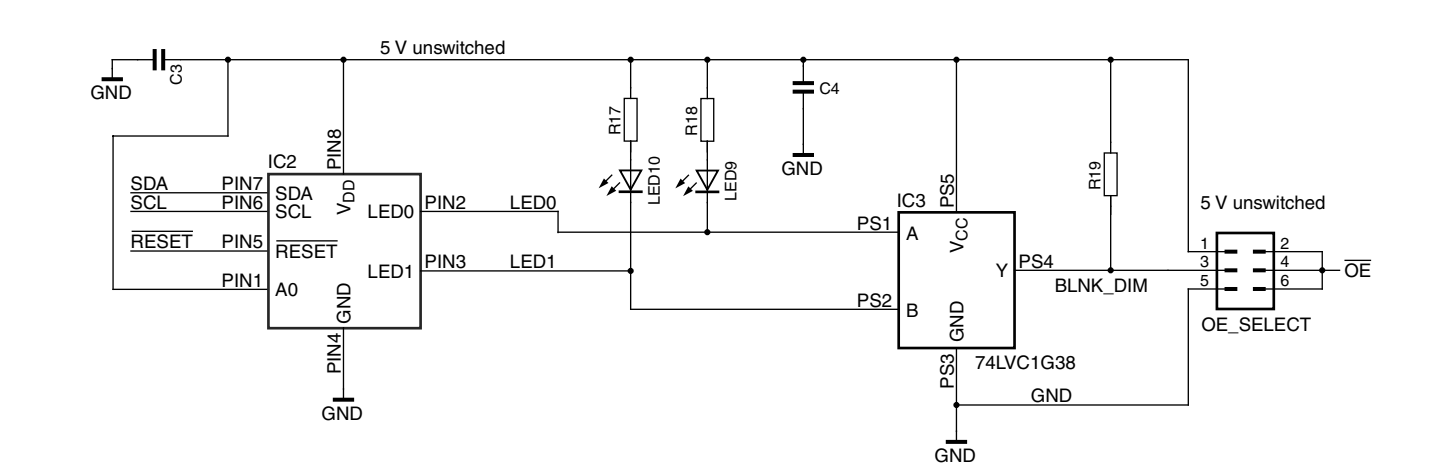

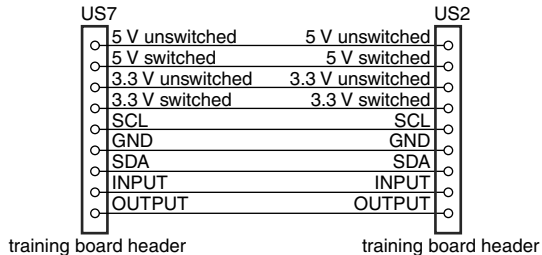

002aad383

**UM10267**

UM10267

**PCA9698 demonstration board OM6281**

PCA9698 demonstration board OM6281

**Fig 3. OM6281 schematic (part 2 of 2)**

## **7. OM6281 demonstration board main components**

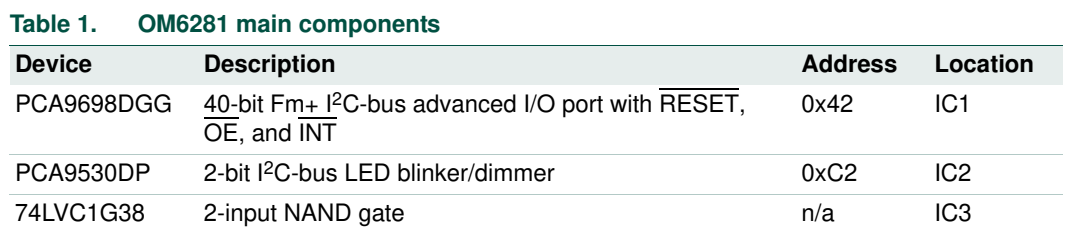

## **8. PCA9698 evaluation steps**

The PCA9698 functions are controlled by WIN-I2CUSB Lite GUI. Refer to the PCA9698 data sheet for additional information on the registers and functionality.

## **8.1 Controlling LEDs using GPIO output**

- 1. Connect the hardware as described in Section 4 "Installation". The PCA9698 address is set to 0x42.
- 2. Start the GUI software.
- 3. The main screen will appear.
- 4. From the 'Device' drop-down menus select 'IO Expanders' and from the subsequent drop-down menu select 'PCA9698 40-bit I/O Expander'.
- 5. The device configuration screen will be displayed as in Figure 4.
- 6. Check the 'Auto Write' box on the right to send new register contents as soon as we change them.
- 7. Select the Bank0 tab. The default configuration is shown as in Figure 5.
- 8. To enable the outputs, click on the check box IOC0 in the 'Configuration 0' register to enable the output on bit 0. An alternative is to write the hex value directly in the box.
- 9. The LED connected to Port0.0 is now on.
- 10. To turn it off, click on the OP0 box to set the output signal HIGH. Verify LED0 is off.
- 11. Additional LEDs are located at Portx.0 on banks 1-4. An RGB LED is located at Port0.1 to Port0.3. Experiment by turning those LEDs on and off.

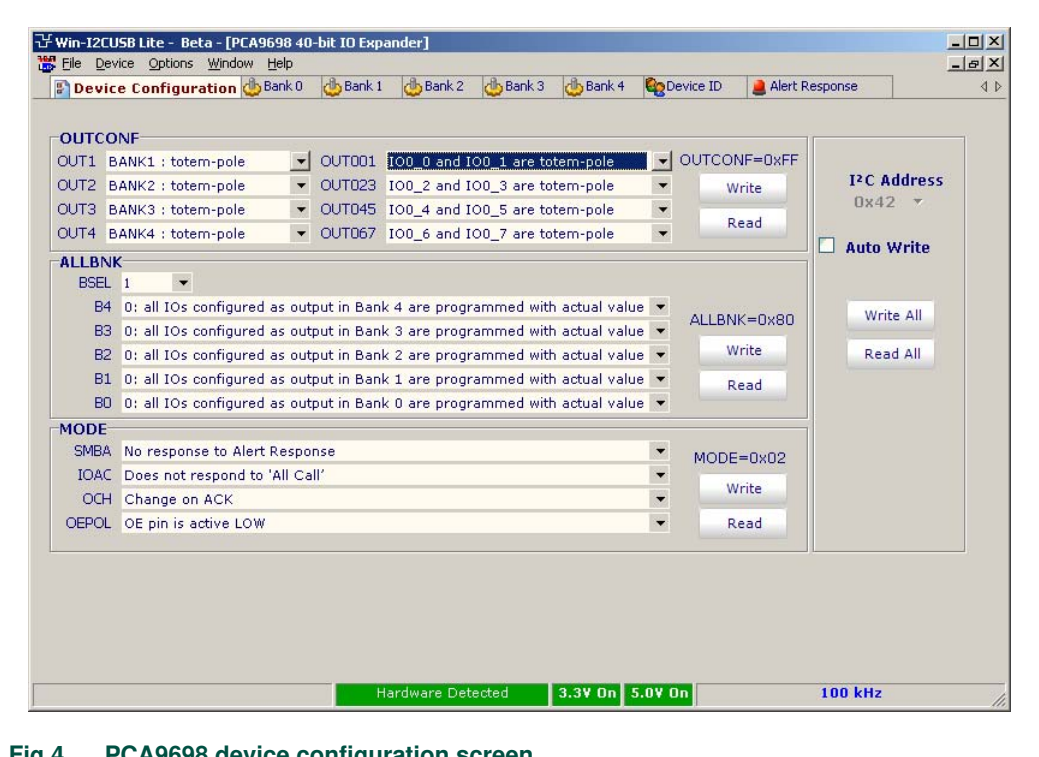

#### **Fig 4. PCA9698 device configuration screen**

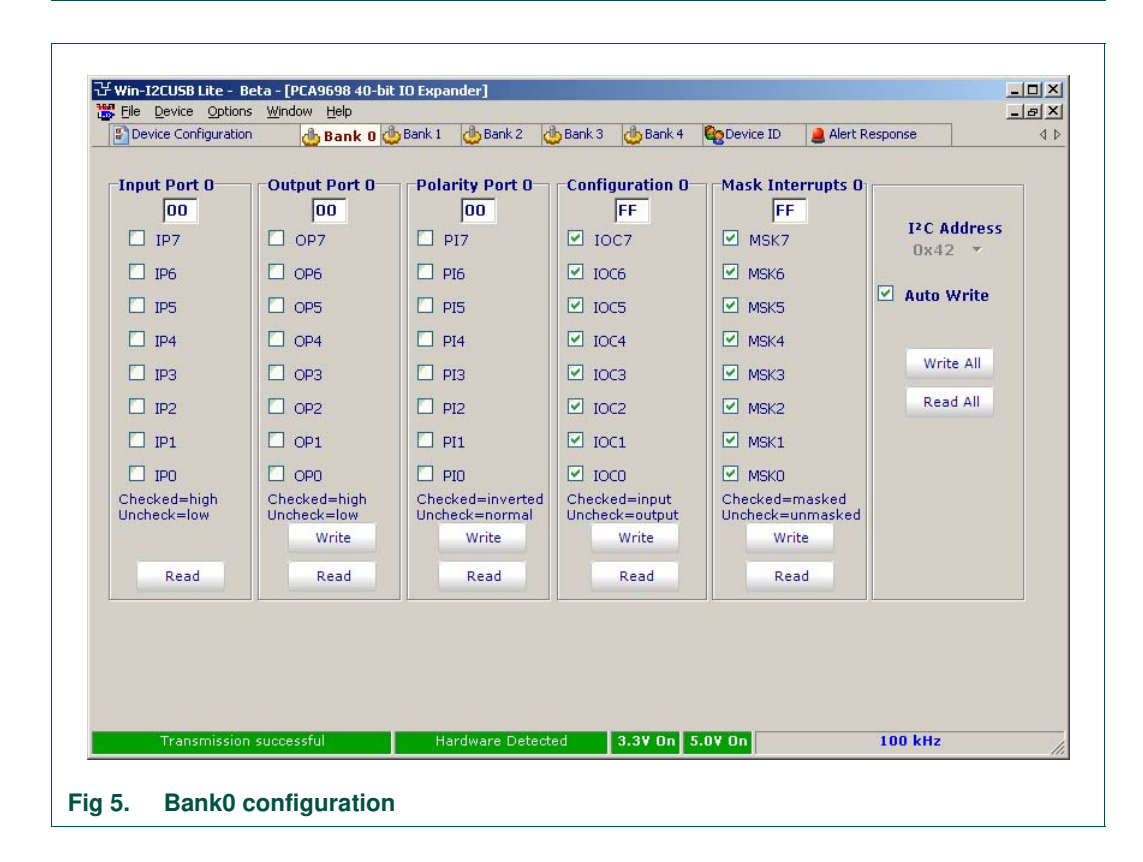

#### **8.2 GPIO input**

#### **8.2.1 Polling mode**

In polling mode, the host controller must read the input port registers at predetermined intervals to check if an input has changed. Depending on the application, the interrupt mode described in Section 8.2.2 may be a more efficient method of verifying changes of state on the input pins.

- 1. Select Bank0 and verify that the default values are displayed.
- 2. Since the PCA9698 has a small pull-up on the I/O, a read on the Input Port 0 register returns 0xFF.
- 3. Pull Port0.7 to a logic LOW.
- 4. Read the Input Port 0 register and verify that the Input Port 0 register reads 0x7F.

#### **8.2.2 Interrupt mode**

In interrupt mode the interrupt pin is toggled to signal the host controller when an input change of state has been detected. The interrupt mask register specifies which signal is allowed to generate an interrupt.

- 1. Select Bank1 and verify the default values are active.
- 2. Un-check the MSK7 and MSK6 bits in the Mask Interrupt 1 register.
- 3. With the aid of an external pull-down, pull Port1.6 and Port1.7 bits to a logic LOW.
- 4. Verify the INT light is illuminated on the board.
- 5. Toggle the MSK6 and MSK7 bits and verify the INT light goes off only when both bits are masked.
- 6. Read the Input Port 1 register and verify the contents is now 0x3F and the INT light is off.
- 7. Pull the IO1.7 signal HIGH and verify that the interrupt light is on.
- 8. Toggle the MSK6 bit and verify that the INT light remains on.
- 9. Read the Input Port 1 register and verify that the contents is 0xBF and the INT light is off.

## **9. Application specific: LED blinking and dimming with the PCA9530 and the PCA9698**

#### **9.1 Theory of operation**

The PCA9698 has the capability to drive up to 40 LEDs (within certain power restrictions on the package, which can be overcome with the use of FETs). To enhance the application of the PCA9698, a PCA9530 can be used to drive the Output Enable (OE) pin to blink and dim the output of the LEDs. A pattern with intermediate complexity can be easily generated by combining the outputs of the PCA9530.

A 74LVC1G38GW NAND gate is used to demonstrate the OE polarity inversion (active HIGH instead of default active LOW) of the PCA9698.

To drive LEDs, the GPIOs on the PCA9698 are configured to output mode. The LEDs are turned on and off by driving the outputs LOW and HIGH. To blink and dim the LEDs, the  $\overline{OE}$  pin is tied to the outputs of the PCA9530 through a NAND gate. When the  $\overline{OE}$  is driven HIGH, the outputs on the PCA9698 will be enabled. This will turn on the LEDs that are connected to outputs driven LOW. The truth table in Table 2 illustrates the sequence.

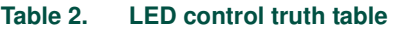

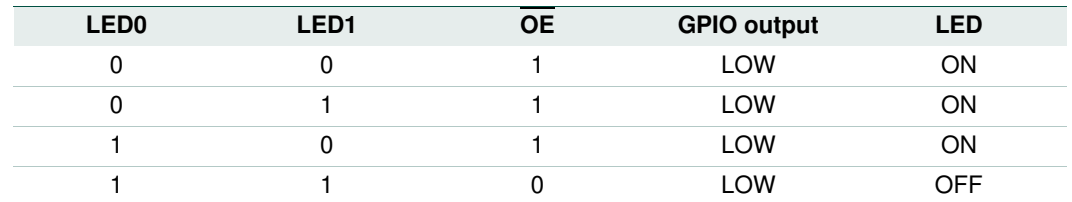

Combining the blink and dimming, along with the individual on/off control of each LED allows the user to create eye-catching display patterns. The example outlined in Section 9.2 will demonstrate how to obtain the waveform shown in Figure 6.

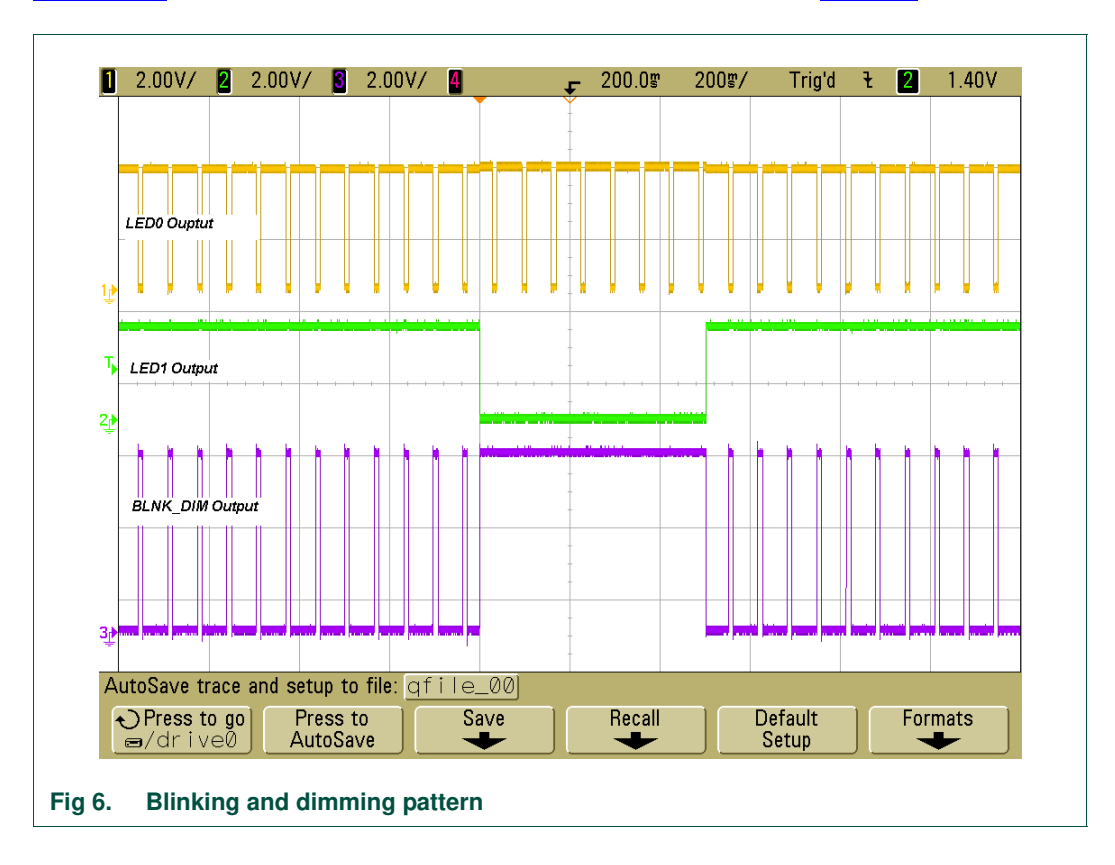

#### **9.2 Blinking/dimming with the PCA9530 demonstration steps**

The following exercise demonstrates how this is achieved.

- 1. Move the OE\_Select jumper to the 3-4 position. The PCA9530 will now control the  $\overline{OE}$ pin.
- 2. Set-up the hardware and software as described in Section 4 "Installation".
- 3. Open the PCA9698 GUI.
- 4. In the 'Device Configuration' tab, select OE enable HIGH.
- 5. Select the Bank0 tab.
- 6. Enable the output for bits 1-3. These bits control the RGB LED on the board.
- 7. The RGB LED should be off.
- 8. Go to the 'Device' selection tab and select the 'LED blinkers and Dimmers' to select the PCA9530. The configuration screen will appear. See Figure 7.
- 9. Select the 'Auto-write' option.
- 10. Slide the selection tab on LED0 to the ON position.
- 11. Verify the RBG LED is ON, displaying white.
- 12. Move the LED0 slider to PWM0.
- 13. Move the LED0 Period slider to 0.033 seconds and the LED0 Duty Cycle to 14.45 %.
- 14. Observe the pattern displayed on by the RGB LED.
- 15. Move the LED1 Period slider to 0.296 seconds and the LED1 Duty Cycle to 12.11 %.
- 16. Move the LED1 slider to PWM1.
- 17. Observe the pattern being output on the RGB LED.
- 18. Observe LED 8 and LED 9, which individual blink/dim patterns generated by the LED0 and LED1 outputs on the PCA9530.
- 19. To change the color displayed by the RGB LED, go back to the PCA9698 Bank0.
- 20. Turn off the green LED by selecting bit 2 HIGH.
- 21. Verify that the blink color is now mauve.
- 22. Turn off the red LED by selecting bit 1 HIGH.
- 23. Verify the blink color is now blue.
- 24. Slide the Period and Duty Cycle bars for the LED1 and LED0 and observe how the blink and dim patterns vary.

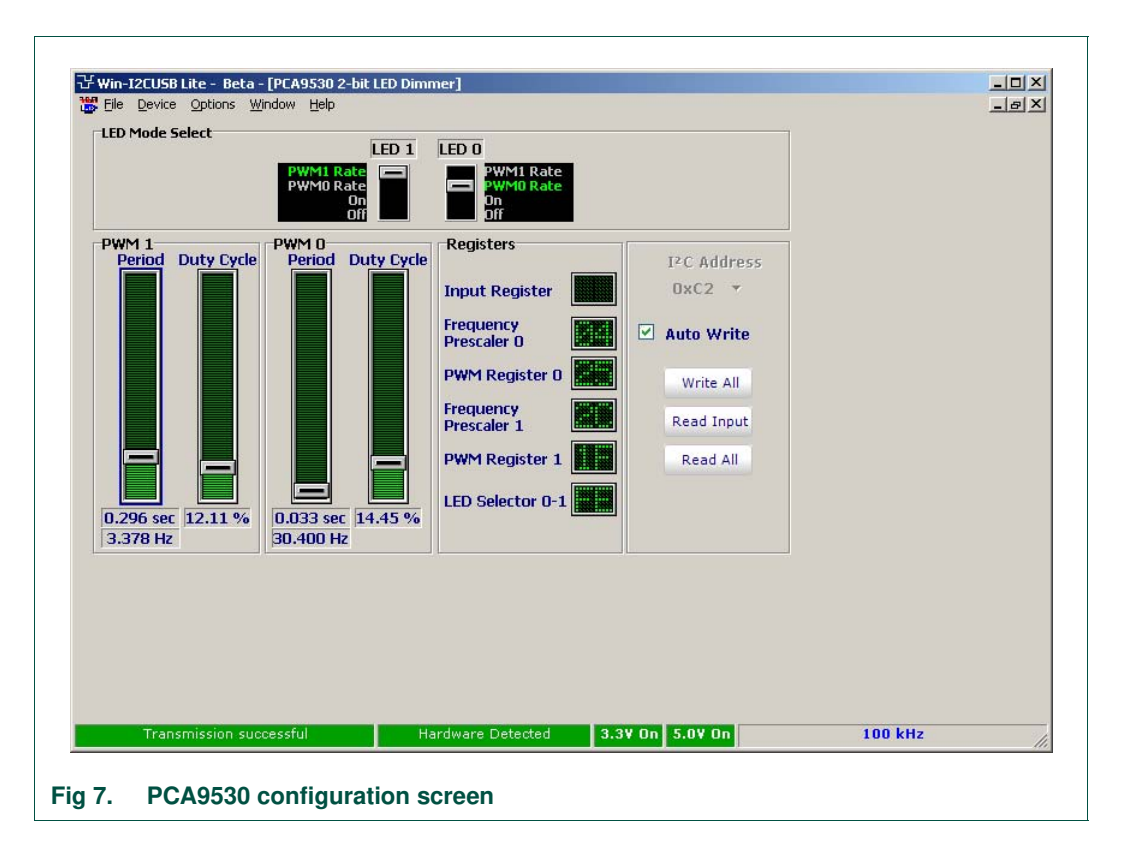

## **10. Abbreviations**

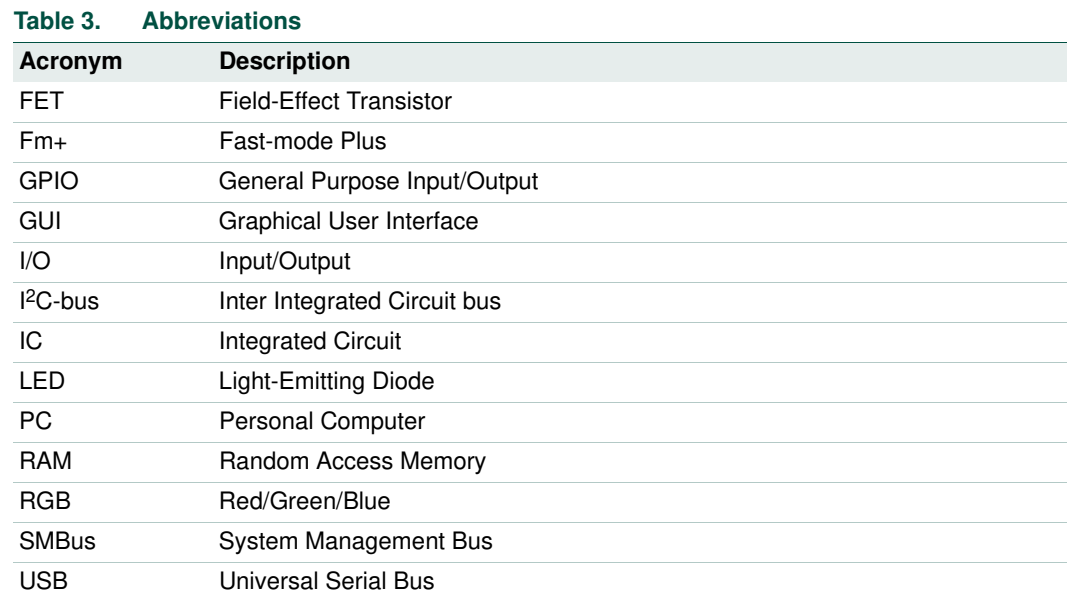

## **11. References**

- **[1] PCA9698 data sheet** NXP Semiconductors
- **[2] PCA9530 data sheet** NXP Semiconductors
- **[3] 74LVC1G38 data sheet** NXP Semiconductors
- **[4] I2C 2005-1 User Manual** NXP Semiconductors

## **12. Legal information**

#### **12.1 Definitions**

**Draft —** The document is a draft version only. The content is still under internal review and subject to formal approval, which may result in modifications or additions. NXP Semiconductors does not give any representations or warranties as to the accuracy or completeness of information included herein and shall have no liability for the consequences of use of such information.

## **12.2 Disclaimers**

**General —** Information in this document is believed to be accurate and reliable. However, NXP Semiconductors does not give any representations or warranties, expressed or implied, as to the accuracy or completeness of such information and shall have no liability for the consequences of use of such information.

**Right to make changes —** NXP Semiconductors reserves the right to make changes to information published in this document, including without limitation specifications and product descriptions, at any time and without notice. This document supersedes and replaces all information supplied prior to the publication hereof.

**Suitability for use —** NXP Semiconductors products are not designed, authorized or warranted to be suitable for use in medical, military, aircraft, space or life support equipment, nor in applications where failure or malfunction of an NXP Semiconductors product can reasonably be expected to result in personal injury, death or severe property or environmental damage. NXP Semiconductors accepts no liability for inclusion and/or use of NXP Semiconductors products in such equipment or applications and therefore such inclusion and/or use is at the customer's own risk.

**Applications —** Applications that are described herein for any of these products are for illustrative purposes only. NXP Semiconductors makes no representation or warranty that such applications will be suitable for the specified use without further testing or modification.

## **12.3 Trademarks**

Notice: All referenced brands, product names, service names and trademarks are the property of their respective owners.

**I <sup>2</sup>C-bus —** logo is a trademark of NXP B.V.

## **13. Contents**

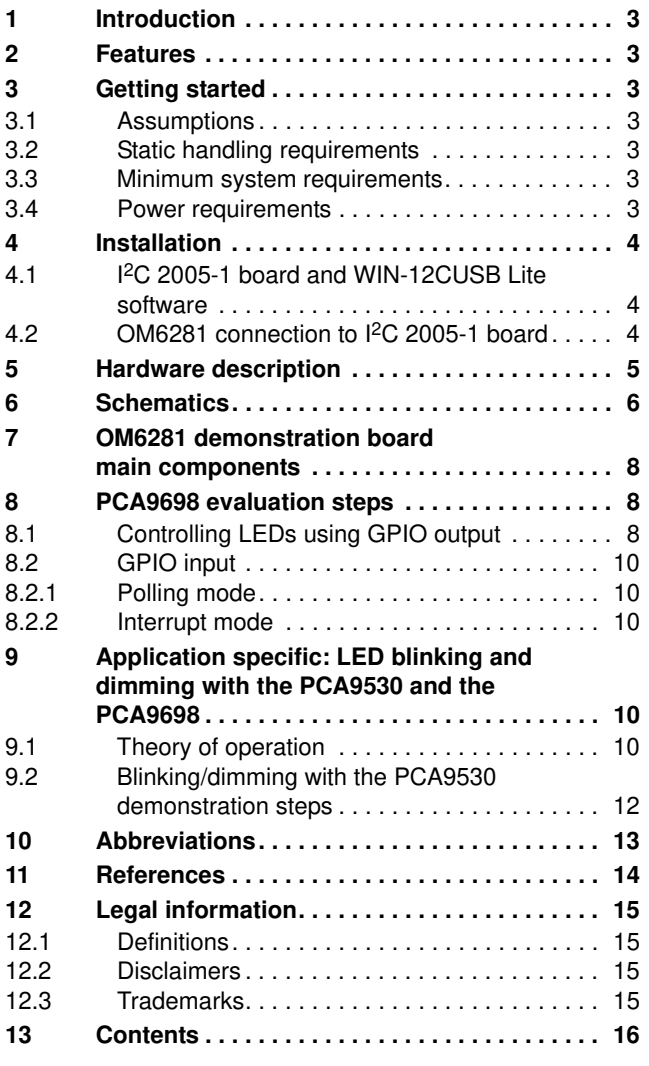

Please be aware that important notices concerning this document and the product(s) described herein, have been included in section 'Legal information'.

**© NXP B.V. 2008. All rights reserved.**

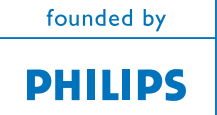

For more information, please visit: http://www.nxp.com For sales office addresses, please send an email to: salesaddresses@nxp.com

**Date of release: 24 September 2008 Document identifier: UM10267\_1**